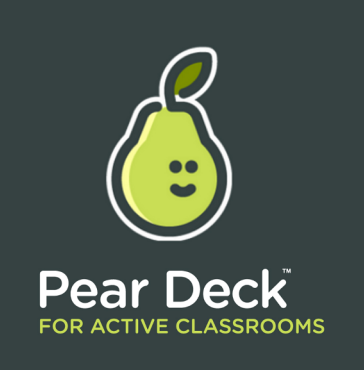

# Let students *INTERACT* with your slide presentations!

### Getting started:

- Go to www.peardeck.com and log-in with Google
- Download the App from the Chrome Store
	- Get the Add-on for Google Slides

Great information on how to use Pear Deck  $\blacktriangleleft$ 

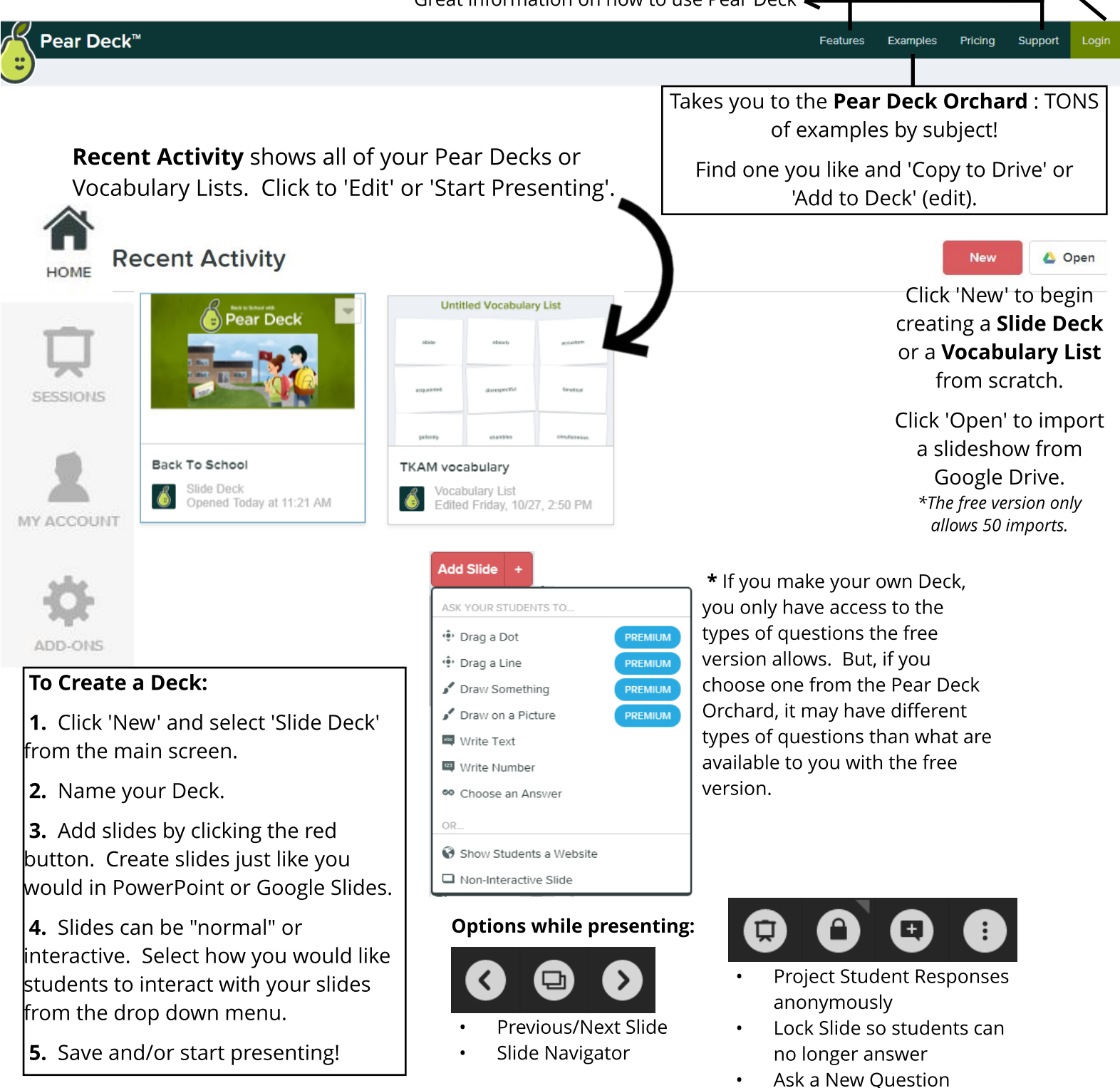

- End Session, etc.

Students go to: peardeck.com/join

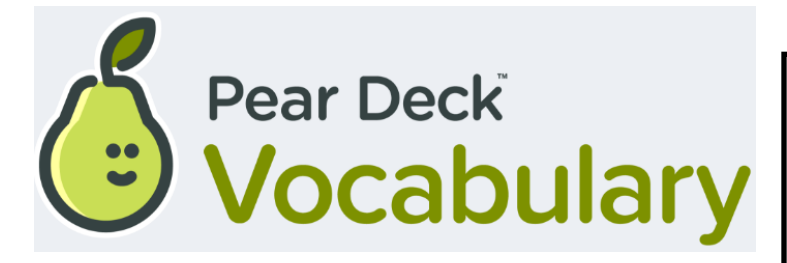

#### Getting started:

- www.peardeck.com/vocabulary and sign-in with Google
- Select new **Vocabulary List** from your main Pear Deck dashboard

Name your vocabulary list

## **Hamlet Vocabulary**

Q Find Vocabulary Lists by Subject

**Play Flashcard Factory** 

Play! Students work in teams to create illustrations and example sentences for the terms you choose.

#### Pear Deck Orchard Vocabulary lists to help you get started quickly.

 $\mathbf Q$  Search by subject, term, author, country, name of book...

#### **Teacher: Students:** Students:

1. Select 'New' Vocabulary List from the main screen.

2. Use your own terms and definitions OR search for a set in the Orchard.

3. Click 'Play Flashcard Factory' to use with students.

4. Turn on projector and give students the code to join.

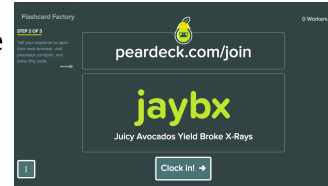

5. When all students have joined, click 'Clock In!'

6. The computer will group students into two teams - you can 'Shuffle Teams' if you choose.

7. Click 'Let's Play!'

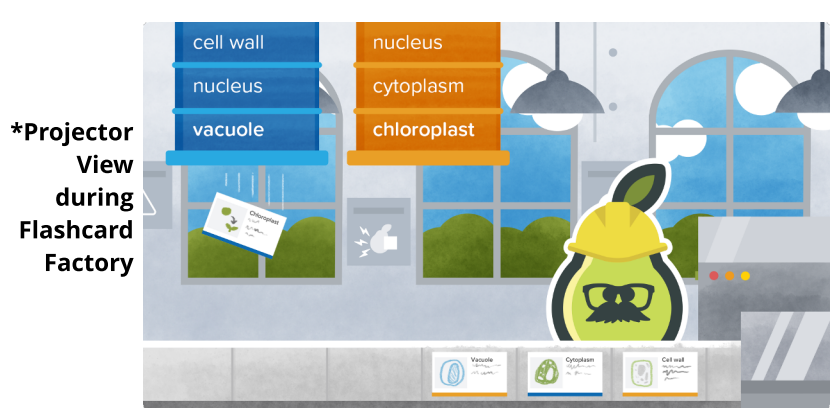

My Drive > Pear Deck -

#### Everything you create gets saved in your Google Drive! Folders

n.

n.

1. The computer splits them into two teams : Day Shift and Night Shift.

2. Teams are further split into small groups that work (and sit) together to draw a picture and write an example for each term.

3. Groups must finish (and submit) both parts - drawing and example - to get their next term.

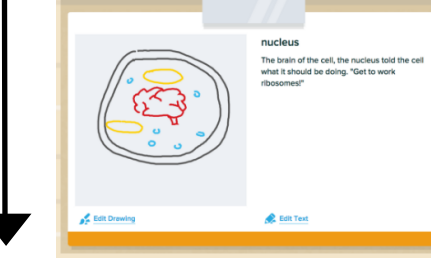

### <u>Together:</u>

1. Once you have a few examples for each term, head to "Quality Control".

2. Teacher can show examples on the projector and everyone can decide whether it's a good/bad example of the term.

**3.** The team with the most accepted examples WINS!

4. Accepted examples will be included in the final set of flashcards and can be exported to Quizlet.